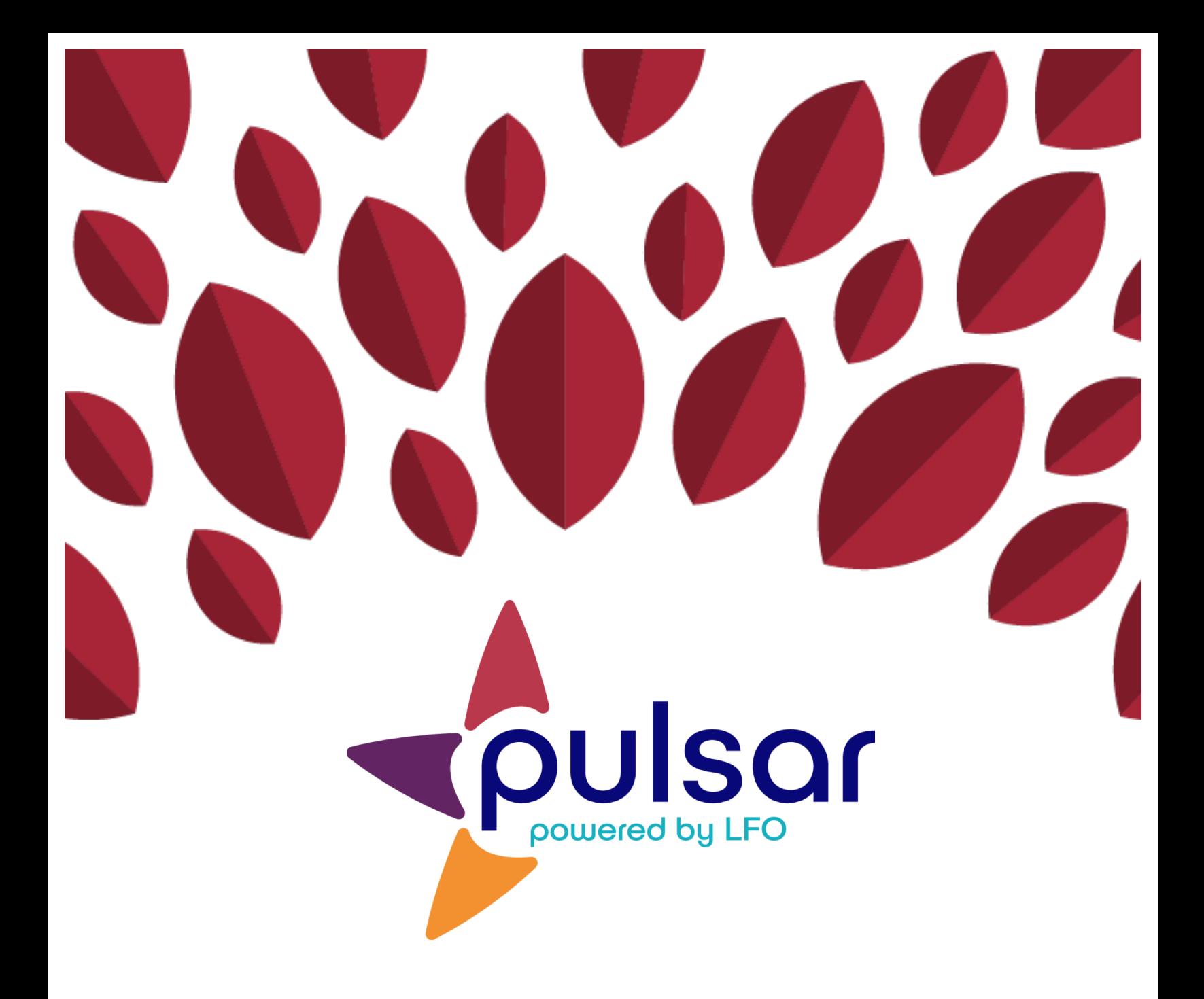

## **Resetting Passwords**

**Instructor Tutorial**

## **Instructor Tutorial: Resetting Passwords**

This tutorial shows instructors how to reset student passwords.

1. Log in at pulsar.uoregon.edu. From your dashboard, select the group with the student whose password you want to change. Students are listed in the "Members" section under "Students."

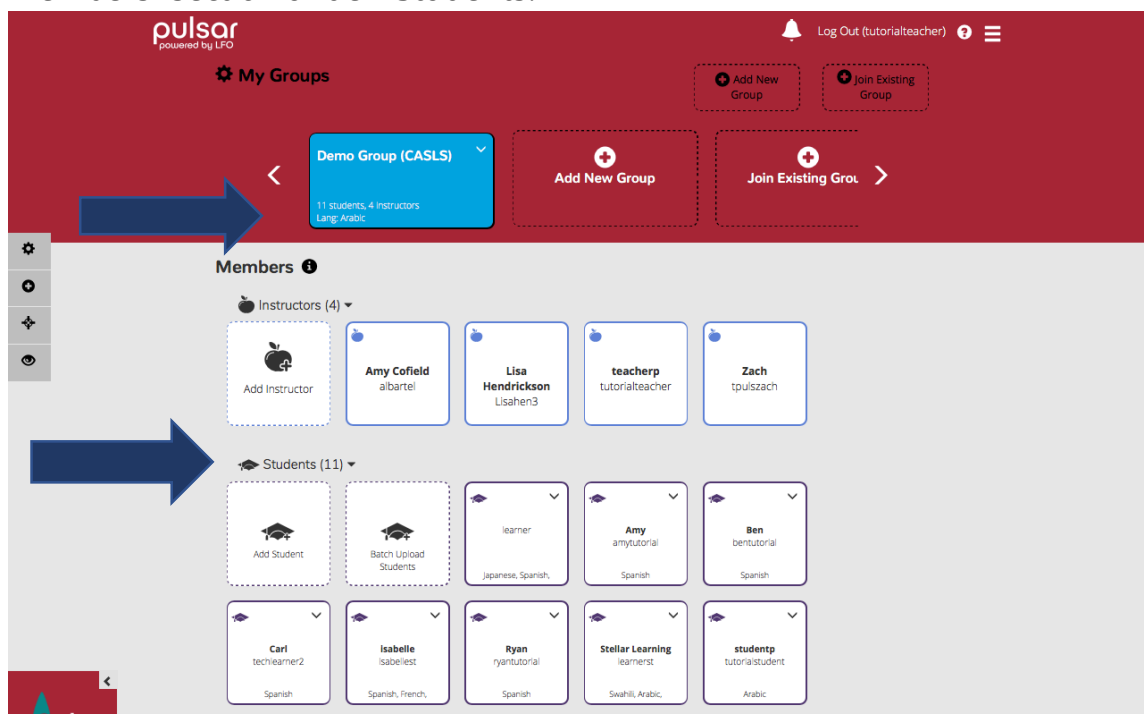

2. Locate the student who needs their password reset. Click on the arrow in the upper right corner of the student's icon. Select "Reset Password."

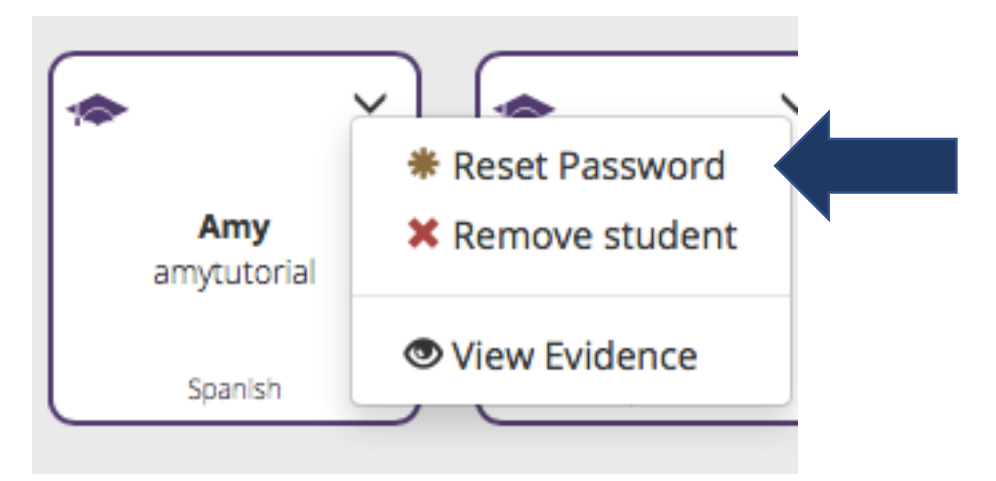

3. Input the new password and confirm it by typing it a second time. Then, click "Save."

 $\times$ 

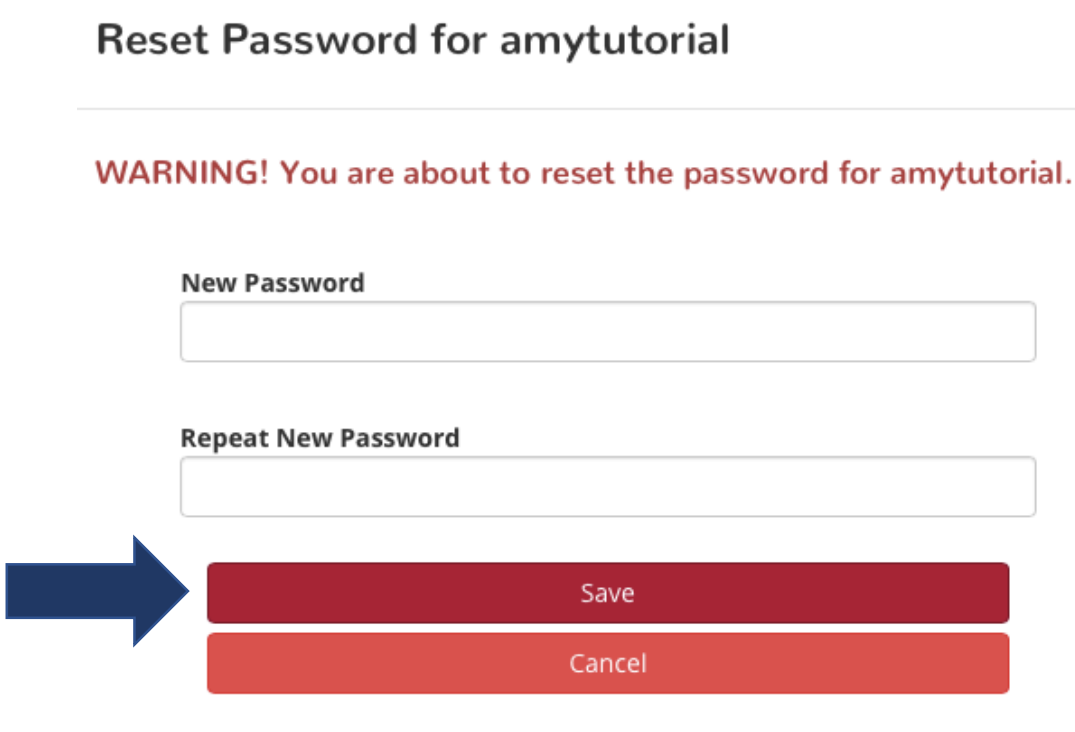

Congratulations! You can now reset passwords on Pulsar!

The STARTALK Program, administered by the National Foreign Language Center at the University of Maryland and the U.S. Department of Education Title VI under grant #P229A140004, supports development of LinguaFolio Online. Contents do not necessarily represent the policy of the U.S. Department of Education nor imply endorsement by the federal government.